Job and Employment Management System Position Vacancy Listing Manual Last modified/reviewed on 10/04/2021

# TABLE OF CONTENTS

| Introduction                                   | 3  |
|------------------------------------------------|----|
| Manual Goals, Objectives, and Intended for     |    |
| Key Terms                                      |    |
| Notables                                       |    |
| Frequently Asked Questions                     |    |
| Steps for Accessing the PVL System             | -  |
| Steps for Accessing the PVL System             |    |
| <u>Screens</u>                                 | 6  |
| Main Menu Screen                               | 6  |
| List of Tabs and Descriptions                  | 7  |
| <u>Core Tab – Creating a New PVL</u>           | 8  |
| Salary/Title Tab                               | 11 |
| Contact Tab                                    |    |
| Waiver Tab                                     |    |
| Recruitment Info Tab                           |    |
| Position Description Tab                       |    |
| Edit/View Position Description Detail Sub Tabs |    |
| a) <u>Responsibilities Tab</u>                 |    |
| b) <u>Education Experience Tab</u>             |    |
| c) <u>Category/License/Cert Tab</u>            |    |
| d) <u>Physical Demands Tab</u>                 |    |
| e) <u>Tasks Tab</u>                            |    |
| Recruitment Efforts Plan (REP) Tab             |    |
| Incumbent Tab                                  |    |
| Comment Tab                                    |    |
| Status History Tab                             |    |
| Request for Authorization to Recruit (RAR) Tab |    |
| Actions Menu                                   |    |
| Person Hired Tab                               | 27 |
| Windows                                        |    |
| Errors Window                                  |    |
| Tools Window                                   |    |
|                                                |    |
| Printing and Search PVL System                 |    |
| Printing a PVL/Waiver                          |    |
| Searching the PVL System                       |    |
| List PVL Query                                 | 33 |

### Introduction

### Manual Goal

The objective of this document is to explain how to use the web-based system to recruit faculty, limited, academic staff, university staff and temporary employees.

### Contents

- Terminology, FAQs, and Best Practices
- Instructions on how to submit and manage position vacancy listings
- Screenshots of the different pages in the system
- Information on searching and managing submitted position vacancy listings

### The Position Vacancy Listing feature is intended for:

HR professionals who recruit faculty, limited, academic staff, university staff and temporary employees.

### **Key Terms**

- The Job and Employment Management System (JEMS) Is used as a front-end system by UW-Madison that pushes and pulls information to and from the Human Resources System (HRS).
- Position Vacancy Listing (PVL) The PVL# (or JEMS Transaction ID) is a unique number assigned to each UW-Madison recruitment.
- Assured Consideration Date This is the date that all application materials must be submitted by to be guaranteed consideration for a position.
- Incumbent A person who holds or previously held a specific position.

### **Notables**

- Based on security access, only authorized buttons will be navigable (not grayed out) on the Main Menu
- Spell check is available on large text fields (e.g. Standard Summary on the Position Description tab as well as all the fields on the Recruitment Info tab); right click in the field to get spell check function from the floating menu.
- There is mention of HRS Knowledgebase throughout this manual. Access <u>https://kb.uwss.wisconsin.edu/search.php?cat=9899</u> for more information when you see this reference.

### 1. What is the Position Vacancy Listing system used for?

When it is time to hire a new employee, hiring managers will want to consider a few things before starting the hiring process; this will help decrease any potential errors in the hiring process. The PVL system is used to create an open position; the system is used to hire faculty (FA), academic staff (AS), limited appointees (LI), university staff (CP), temporary employees (TE), and university staff fixed-term finite (CJ).

Specifically, a hiring manager in collaboration with HR will enter information regarding the vacant position (e.g. Information regarding the PVL/waiver, salary and title, qualification requirements, duties of the job). A variety of resources on the <u>HR Professionals page</u> can be used in determining this information that should be decided before recruiting for the position.

### 2. How long are PVL numbers?

All new PVL numbers are six digits in length.

### 3. Where do I locate information regarding OPEN recruitments versus a Waiver recruitment?

Please access the <u>Recruitment Toolkit</u> under Recruitment Planning; the following documents should be referred to regarding a waiver of open recruitment:

- General Information Regarding Recruitment
- JEMS Waiver Reasons

### Steps for Accessing the PVL system

To access the JEMS – Position Vacancy Listing system, it is required that access is approved from the department's division HR Office. When accessing the JEMS Homepage, there will be a JEMS authorization form that must be completed and submitted to <u>JEMSaccess@ohr.wisc.edu</u>. Once access has been granted, an email will be sent to the user granting access.

|                                                                                                    |                                | 🧖 Logon for PVL             | _ 🗆 ×         |
|----------------------------------------------------------------------------------------------------|--------------------------------|-----------------------------|---------------|
| 🛞 HUMAN RESOURCES                                                                                                    | Q, Search                      |                             |               |
| HOME PAY BENEFITS POLICIES CONTACT HR                                                                                                    |                                | Welcome to the              |               |
|                                                                                                    |                                | U.W Madison Academic Per    | sonnel Office |
| HOME / HRPROFESSIONALS / SYSTEME / JENS                                                                                                    |                                | Job and Employee Management | System (JEMS) |
| JEMS                                                                                                    |                                | Unclassified: PVL / Rate A  | djustment     |
|                                                                                                    |                                | Please Log On -             |               |
| UW-Madison uses the <b>Job and Employee Management System (JEMS)</b> in tandem with the<br>Human Resource System (HRS) to process person, position, and job data related to personnel |                                | Logon:                      | _             |
| and finance transactions.                                                                                                    | LOG IN TO JEMS                 | Password:                   | -             |
| JEMS CHRIS-HR is a system used by HR to automate and facilitate entry, update, hiring                                                                                                 | JEMS CHRIS-HR                  |                             | -             |
| and other processing of position descriptions at UW-Madison.                                                                                                    | JEMS PVL and Rate/Title Change | Database: Production        |               |
| <ul> <li>JEMS PVL and Rate/Title Change is a system used by HR to recruit and request Rate/Title<br/>changes for Faculty, Academic Staff, and Limited Appointees.</li> </ul>          | JEMS HIRE and Job Change       | Log On Cane                 |               |
| <ul> <li>JEMS Hire and JEMS Job Change is a system used to hire Faculty, Academic Staff, and<br/>Limited Appointees and to request job changes for all employee types.</li> </ul>     |                                | Log,On Cance                | <u>;1</u>     |
| • JEMS CHRIS has been decommissioned. Please contact your local HR for clarification.                                                                                                 |                                |                             |               |

| 1 | Access the JEMS Homepage | https://hr.wisc.edu/hr-professionals/systems/jems/                          |
|---|--------------------------|-----------------------------------------------------------------------------|
| 2 | Click on Login           | Click on JEMS PVL and Rate/Title Change System Login button                 |
| 4 | Popup Screen             | The JEMS PVL and Rate/Title Change Login system will pop up in a new window |
| 3 | JEMS System              | Enter Logon and Password and click Log On                                   |

### **Steps for Updating Password**

The system will require everyone to update their password to a permanent password the first time they access the PVL system. The user receives an email with a temporary password from the Division of Information Technology (DoIT) with instructions for setting up a permanent password. For issues with JEMS passwords, email jemsaccess@ohr.wisc.edu with your username.

#### **Main Menu Screen**

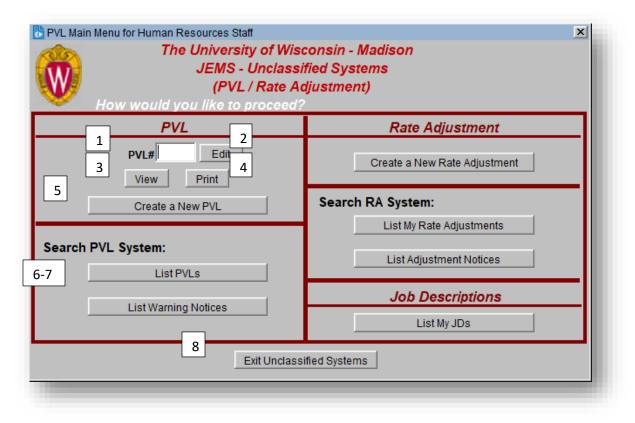

|     | The PVL Main Menu Screen functions include:                                                                                  |
|-----|----------------------------------------------------------------------------------------------------|
| 1   | Enter a known PVL number                                                                                                    |
| 2   | Click the <edit> button to navigate to the PVL entered in #1 with fields available for modification (note, if the PVL</edit> |
|     | is beyond authorization level, the PVL will open in View mode, even if Edit mode is clicked)                                 |
| 3   | Click the <view> button to navigate to the PVL entered in #1 with view mode only</view>                                      |
| 4   | The <print> function will allow various reports related to a PVL to be printed</print>                                       |
| 5   | Click <create a="" new="" pvl=""> to create a new PVL</create>                                                               |
| 6-7 | Various Search screens which are covered later in this manual                                                                |
| 8   | Exit out of the Unclassified Systems                                                                                         |

# List of Tabs and Descriptions

| Tab                  | Description                                                                                                    |
|----------------------|----------------------------------------------------------------------------------------------------|
| Core                 | The Core tab has data regarding the PVL/Waiver. The tab is required to be filled out prior to all the other tabs becoming navigable. A PVL # will automatically generate once the Core Tab is completed.                                                                                                    |
| Salary/Title         | The Salary/Title tab is where Salary information is created, updated, and viewed. Title data can be updated and viewed on this tab.                                                                                                    |
| Contact              | The Contact tab is where information about the Primary, Administrative and Alternate contact is entered, updated or viewed.                                                                                                    |
| Waiver               | The Waiver tab is where information about the person the waiver is requested and the reason for the waiver is entered, viewed, and updated. This tab is required when a person is being waived into a position. Access the <u>Recruitment toolkit</u> to learn more about when a waiver can be used.                                                              |
| Recruitment Info     | The Recruitment Info tab is where information about How to Apply and Additional Information is entered, updated, and viewed.                                                                                                    |
| Position Description | The Position Description tab is where information about the Responsibilities,<br>Education/Experience, Qualifications, Category/License/Cert, Physical Demands,<br>Tasks, as well as unit-specific information is entered, updated, and viewed. This tab<br>pulls forward Standard Job Description information based on the job code selected in<br>the Core tab. |
| REP                  | The Recruitment Efforts Plan tab is where information about the scope of recruitment is entered, updated, and viewed. This tab is required for all Open recruitments.                                                                                                    |
| Incumbent            | The Incumbent tab is where information about the prior incumbent is entered, updated, or viewed.                                                                                                    |
| Comment              | The Comment tab is where comments are created, updated, and viewed.                                                                                                    |
| Status History       | The Status History tab displays the history of statuses that a particular PVL has had in date descending order (most recent status on top).                                                                                                    |
| RAR                  | The Request for Authorization to Recruit tab contains information about authorization to recruit above the ESG-6 maximum (75% of the UW System President's salary).                                                                                                    |
| Person Hired         | The Person Hired tab is where information about the person who is hired is displayed.                                                                                                    |

# Core Tab - Creating a New PVL

| Transaction ID           | -                    | Current Status: New<br>Major Department:<br>Job Code(s): |                 | Sav                              |
|--------------------------|----------------------|----------------------------------------------------------|-----------------|----------------------------------|
| ,                        |                      | Sob Coucion                                              |                 | Pri                              |
| e Salary/Title Contact   | Waiver Recruitment I | Position Des Cat-A RE                                    | P Incumbent Cor | nment Status History RAR Person  |
| Recruitment*             | •                    |                                                          |                 |                                  |
| PVL Type *               | Empl                 | I Class *                                                | Terminal/Re     | enewable 📃 🔽                     |
| Position<br>Available    |                      | ssured deration                                          |                 | Job End                          |
|                          | Job Name             | Number of Positions                                      |                 |                                  |
|                          |                      | Being Recruited                                          | Con             | edule Edit                       |
|                          | ]                    | Filled                                                   | Work Locatio    | Edit                             |
|                          |                      |                                                          | Caregiver La    | w Review No                      |
|                          |                      | Business<br>Title                                        |                 |                                  |
| Hiring Department(s) * — |                      | Major Division                                           | Division        | Funding<br>VCRGE No V Continuing |
| Dept ID                  | Name                 | Dept Approved Da                                         | te Approved     | otutioo                          |
| -                        |                      | ▼                                                        |                 | Fund Prog Acct                   |
| <b>v</b>                 |                      | <b>•</b>                                                 | · ·             |                                  |
|                          |                      |                                                          |                 | Delete                           |
| Add Dept                 | Delete               |                                                          |                 |                                  |

|   | If <create a="" new="" pvl=""> is select</create> | ted from the Main Menu Screen, the above screen is displayed. |
|---|---------------------------------------------------|---------------------------------------------------------------|
| 1 | Select Recruitment                                | Required to fill out CORE TAB                                 |
| 2 | Fill out all asterisk fields                      | Asterisk fields required to do initial save                   |
| 3 | Click SAVE                                        | Once save is clicked, applicable PVL tabs become navigable    |
| 4 | See next page for detail                          | Core Tabs Field table provides information on fields          |

# **Core Tab Fields**

| Core Tab Fields             | Information for filling out fields                                                                                                    |
|-----------------------------|----------------------------------------------------------------------------------------------------|
|                             | Must be filled out prior to filling out any of the fields on the Core Tab. Access the Recruitment toolkit to                                          |
| Recruitment*                | learn more about when a waiver can be used. If Waiver is chosen, the REP tab is not required and the                                                  |
|                             | Waiver Tab is required.                                                                                                    |
| PVL Type*                   | N = New                                                                                                    |
|                             | <b>R = Replacement</b> (Incumbent's EMPLID is required to be entered on the INCUMBENT tab).                                                           |
| Empl Class*                 | Choose the appropriate employee classification category. To learn more about Empl class, please access                                                |
| P                           | the Employment Categories Policy.                                                                                                    |
|                             | Renewable/Ongoing Appt (for Faculty, Limited, Academic Staff, University Staff)                                                                       |
| Terminal/Renewable*         | <b>Terminal Appt</b> (Fixed terminal appointments require a value in the end date)                                                                    |
|                             | <b>Temporary Employment</b> (TE appointment require a value in the end date; see the following <u>KB</u> to                                           |
|                             | understand what is considered a Temporary Employee)                                                                                                   |
| Position Available*         | Enter MM DD YY or MM/DD/YY. The position available date must be at least 5 days after the Assured<br>Consideration date.                              |
| Assured Consideration       | Enter MM DD YY or MM/DD/YY (Used on Open recruitments).                                                                                               |
| Assured Consideration       |                                                                                                    |
| Job End                     | MM DD YY - Required <b>only</b> when the appointment is terminal.                                                                                     |
| Titles -                    | This is the official staff job code. Enter one job code per line. Job codes can be found in the <u>Title and</u>                                      |
| Job Code(s)*                | Standard Job Description library at the bottom of each job description. If you believe that you need to use                                           |
|                             | multiple titles, please follow the <u>these guidelines</u> on when and when not to use multiple job titles.                                           |
| Number of Positions -       | Enter the number of positions the department anticipates filling (Defaults to one).                                                                   |
| Being Recruited             |                                                                                                    |
| Number of Positions Filled  | Information pulled from HRS. When an appointment is entered in HRS, the count is increased to show the                                                |
|                             | number of hires on the PVL to date.                                                                                                    |
| Multi-Shift                 | This field is only required for University Staff/Fixed Term and Temporary Employee recruitments and                                                   |
|                             | indicates if this position is a Blue-Collar Multi-Shift                                                                                               |
| Work Schedule Comments      | This field is only required for University Staff/Fixed Term and Temporary Employee recruitments and must                                              |
|                             | include information on the work schedule. This is a free form field.                                                                                  |
| Work Location               | This field accommodates the <u>Remote Work Policy</u> as it relates to recruitment and allows units to indicate if                                    |
|                             | a job is Onsite, Remote, or Partial Remote.<br>State the title that best describes the position for purposes of recruitment – 80-character field. The |
| Business Title              | working title <i>should</i> be different from the job title code. See the <u>Business Title Guidelines</u> for best                                   |
| business fille              | practices.                                                                                                    |
|                             | The Dept. ID(s) of the Major department and any additional hiring departments. Additional departments                                                 |
| Hiring Department(s)*       | may be added initially or later in the process. You must have the authority to enter the PVL for the Major                                            |
|                             | Department entered.                                                                                                    |
|                             | Indicates the major dept. for the recruitment. It is best to enter the Major Dept. UDDS first in the list. An                                         |
| Major Dept.                 | initial SAVE cannot be made without a Major Dept.                                                                                                    |
|                             | All Hiring Dept. records must have the indicator set to YES before the PVL goes for OHR Approval (i.e.,                                               |
| Division Approved           | upon Division Approval). The Major Dept. UDDS record is set to YES programmatically when the PVL is set                                               |
|                             | to Division Approved status.                                                                                                    |
| Funding: VCRGE              | The option defaults to NO. Indicate 'Yes" if the position has VCRGE funding.                                                                          |
| Funding: Continuing Studies | The option defaults to NO. Indicate "Yes" if the position has Continuing Studies funding.                                                             |
| Fund                        | Type of funds e.g. 101. 133. 144.                                                                                                    |
|                             | Enter Program Code. To review the definitions of each program code, access the UW System Website:                                                     |
| Program Code                | https://www.wisconsin.edu/financial-administration/accounting-and-budget-control/chart-of-accounts/                                                   |
|                             |                                                                                                    |

After completing the required data, just prior to the initial <Save>, the Screen will look similar to the one displayed below.

| Transaction ID            | '                      | Current Status: New<br>Major Department:<br>Job Code(s): |                  | Save                               |
|---------------------------|------------------------|----------------------------------------------------------|------------------|------------------------------------|
| OPEN RECRU                | ITMENT                 |                                                          |                  |                                    |
| re   Salary/Title   Conta | ct Recruitment Info Po | sition Description Cat-A                                 | REP Incumbent Co | omment Status History Person Hired |
| s   summiring   some      |                        |                                                          |                  |                                    |
| Recruitment* Standard     | Recruitment 💌          |                                                          |                  |                                    |
| PVL Type * New Pos        | ition V Emp            | I Class * Academic Staff                                 | AS Terminal/Rene | wable Renewable Appt 🔻 R           |
| Position                  |                        |                                                          |                  |                                    |
| Available 01/01/2         |                        | deration 01/12/2021                                      | Jo               | b End                              |
| Title(s) *                | Job Name               | Number of Positions                                      |                  |                                    |
|                           | ment Specialist I      | Being Recruited                                          | 1                |                                    |
|                           | non oponalist i        | Filled                                                   | 0                |                                    |
|                           |                        | · · · · ·                                                | Work Location    | Partial 💌 This position Edit       |
|                           |                        |                                                          | Caregiver Law R  | eview No -                         |
|                           |                        | Business<br>OHR Recruitme                                |                  |                                    |
|                           |                        | Title                                                    | ent consultant   |                                    |
| Hiring Department(s) * -  |                        | Major Division                                           | Division         | unding                             |
| Dept ID                   | Name                   |                                                          |                  | RGE No  Continuing No  Studies     |
| A022020                   |                        | Yes 🔻                                                    | No 🔺 📥           | Fund Prog Acct                     |
| ×                         |                        | <u> </u>                                                 | <u> </u>         | 101 1 -                            |
| *                         |                        | <u> </u>                                                 | <u> </u>         | <b>_</b>                           |
| Add Dept                  | Delete                 |                                                          |                  | Delete                             |
|                           |                        |                                                          |                  |                                    |

Upon clicking the <Save> button for the new PVL for the first time, the system assigns a PVL Number to the record and creates a PVL /Waiver in Draft status. All tabs on the screen that are appropriate to the PVL/Waiver will then display and become navigable (no longer grayed out).

|                                 | Current Status: DRAFT (Validated for this Status) Major Department: A020100 G Serv(Admin Transformation Save |
|---------------------------------|----------------------------------------------------------------------------------------------------|
| Transaction ID 200034           | Job Code(s): HR024                                                                                           |
| OPEN RECRUITMENT                | Print                                                                                                    |
|                                 |                                                                                                    |
| Core Salary/Title Conta         | ct Recruitment Info Position Description REP Comment Status History Person Hired                             |
| Recruitment* Standard Recruitme | nt 💌                                                                                                    |
|                                 |                                                                                                    |
| PVL Type * New Position         | N Empl Class * Academic Staff 💌 AS Terminal/Renewable Renewable Appt 💌 R                                     |
| Position 01/01/2022             | Assured 01/12/2021 Job End                                                                                   |
| Available                       | Consideration                                                                                                |
|                                 | e Number of Positions                                                                                        |
| HR024 Recruitment Speci         | alist Being Recruited 1                                                                                      |
|                                 | Filled 0 Work Location Partial  This position Edit                                                           |
|                                 |                                                                                                    |
|                                 | Caregiver Law Review No                                                                                      |
|                                 | Business OHR Recruitment Consultant                                                                          |
|                                 | Title                                                                                                    |
| Hiring Department(s) *          | Major Division Division Funding                                                                              |
| Dept ID N                       | ame Dept Approved Date Approved VCRGE No VCRGE No Studies                                                    |
| 💌 A020100 🛛 G Serv/Admin Trar   | nsformation Yes 🔽 No 🔽 📥 Fund Prog Acct                                                                      |
| <b>~</b>                        | T T T T T T T T T T T T T T T T T T T                                                                        |
| *                               |                                                                                                    |
| Add Dept De                     | elete                                                                                                    |
|                                 |                                                                                                    |
|                                 |                                                                                                    |

## Salary/Title Tab

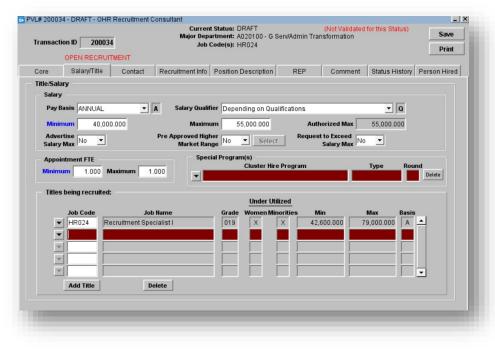

| Field                      | Description                                                                                       |
|----------------------------|---------------------------------------------------------------------------------------------------|
| Pay Basis*                 | Choose Pay Basis. To review Pay Basis descriptions access the HRS Knowledgebase.                  |
|                            | University Staff and Temporary Employee titles will default to Hourly.                            |
| Salary Qualifier           | Choose appropriate Salary Qualifier (Defaults to Depending on Qualifications).                    |
| Salary – Minimum*          | Enter minimum salary at or above the title salary range minimum.                                  |
| Salany Maximum*            | Enter maximum salary below or at the title salary range maximum. By submitting a request          |
| Salary – Maximum*          | to go above the range maximum, click YES in the "Request to Exceed Salary Maximum" field.         |
| Authorized Max             | Display the maximum allowable salary.                                                             |
| Advertise Salary Max       | Yes = Display the salary maximum on PVL web listing and Public version of the hard copy           |
| Auvertise Salary Max       | No = Not to display the salary maximum                                                            |
|                            | Choose YES or NO (Defaults to NO). The field is position specific and not title specific.         |
| Pre-Approved Higher Market | Selecting YES is required only when there is a pre-approved salary that is above the category     |
| Range                      | "A" salary maximum. If set to YES, then the <select> button is made available. Click the</select> |
|                            | <select> button and the Request/Approve Higher Market Range page will popup.</select>             |
|                            | The option defaults to NO. The field is position (not title) specific and is required when there  |
| Request to Exceed Salary   | is a request to pay above the maximum of the salary range.                                        |
| Maximum                    | Yes = request for a new extraordinary salary range. Submit market data to OHR to support          |
| Waxinani                   | request.                                                                                          |
|                            | No = Proposed salary max is within the range.                                                     |
|                            | Any number between .01 – 1.00.                                                                    |
| Minimum FTE*               | Not required for "L" pay basis. Not required for "H" pay basis if Academic Staff Hourly or        |
|                            | University Staff Temporary Employee.                                                              |
| Maximum FTE                | Any number between .01-1.00. If left blank, the Max percent will be the same as the Min           |
|                            | percent.                                                                                          |
| Special Program            | Required if recruitment is part of a Special Program, such as the Cluster Hire Program.           |
| Cluster Hire Program       |                                                                                                   |
| Job Code                   | No entry is necessary. If adding/deleting or changing a job code after the initial SAVE from      |
| 100 0000                   | Core Tab is necessary, changes are made on the salary tab.                                        |

#### **Contact Tab**

| fransact     | 1                  |           | Major Dep          | nt Status: DRAFT<br>artment: A020100 - G Se<br>Code(s): HR024 | erv/Admin                       | (Not Validated f<br>Transformation             | or this Status)        | Save<br>Print |
|--------------|--------------------|-----------|--------------------|---------------------------------------------------------------|---------------------------------|------------------------------------------------|------------------------|---------------|
| Core         | OPEN RECRUIT       | Contact   | Recruitment Info   | Position Description                                          | REP                             | Comment                                        | Status History         | Person Hired  |
| Contact      |                    |           | 1                  |                                                               |                                 | 1                                              | ,                      |               |
|              | L                  | .ast Name |                    | First Name                                                    |                                 | Contact Ty                                     | /pe                    |               |
|              |                    |           | j –                |                                                               |                                 |                                                |                        |               |
|              |                    |           |                    |                                                               |                                 |                                                | •                      |               |
|              | Add Contact        | Delete Co | ntact Copy data to | another Contact 🕥 Brim                                        | ary 🔿 A                         | Iministrative C Altern                         | ate                    |               |
| 1000         | il for Selected Co | ntact     |                    | The CEA                                                       | RCH fund                        | ion performs a 'fuzzy' s                       | earch on the loct o    | nd/or         |
| Conta<br>Typ |                    | •         |                    | first nan                                                     | ne entered                      | on the left. In addition, if                   | you are unsure of      | a             |
|              | Name               |           |                    |                                                               |                                 | e the % wildcard. For e                        |                        |               |
| Last         |                    |           |                    | result in                                                     | Feen, Pfef                      | fer, Pfender and others                        |                        | u.            |
| First        | Name               |           |                    | result in                                                     |                                 | fer, Pfender and others<br>ch Address Listings |                        | u (           |
| First        | Name<br>Idress     |           |                    |                                                               | Sear                            |                                                | Release                |               |
| First        | 1                  |           |                    | P                                                             | Sear                            |                                                | Release No             |               |
| First        | 1                  |           |                    | P                                                             | Sear                            |                                                | Release                |               |
| First        | 1                  |           |                    | P                                                             | Sear                            | ch Address Listings                            | Release                |               |
| First        | idress             |           |                    | P                                                             | Sear<br>hone1*<br>Phone2<br>Fax | ch Address Listings                            | Release No<br>Phone No |               |
| First<br>Ad  |                    |           |                    | P                                                             | Sear<br>hone1*<br>Phone2<br>Fax | ch Address Listings                            | Release No             |               |

This tab stores information about one or more persons who may be contacted about the PVL. One Primary and one Administrative contact are required. Alternate contact(s) are not required. You may have any number of Alternate Contacts listed.

| Field                            | Description                                                                          |
|----------------------------------|--------------------------------------------------------------------------------------|
| Click the Add Contact Button     | This will open up the entry fields in the bottom portion of the screen.              |
|                                  | Primary Contact: The individual whose name should appear on the PVL.                 |
|                                  | Administrative Contact: The name of the staff person in the department who should be |
| Contact Type*                    | contacted when a PVL is released or revised. The Primary and Administrative contact  |
|                                  | person can be the same person.                                                       |
|                                  | Alternate: Name of a secondary contact. This information will not show on the PVL    |
| Last Name*                       | Enter last names                                                                     |
| First Name*                      | Enter first name plus any prefixes.                                                  |
| Address*                         | Enter the U.S. mailing (including zip code) address                                  |
| Phone*                           | Enter 10-digit phone number                                                          |
| Phone Release                    | Yes = May be displayed on PVL (default)                                              |
| Phone Release                    | No = May not be displayed                                                            |
| Fax                              | Optional                                                                             |
| TTY Phone                        | TTY (TeleTYpe) phone of the department, if available. This is text-based             |
| ITT PHONE                        | telecommunications equipment for accessibility. Otherwise leave as is.               |
| Email Address*                   | Enter e-mail address of the primary contact.                                         |
| Release Email (only for primary) | Yes = Display e-mail on posted PVL                                                   |
|                                  | No = Don't display e-mail on posted PVL                                              |

|                                             |                                                           |            |                    | nt Status: DRAFT<br>partment: A020100 - G | Serv/Adm                                                                  |                                                                                                    | ated for this Status)                                                                                   | Save                             |
|---------------------------------------------|-----------------------------------------------------------|------------|--------------------|-------------------------------------------|---------------------------------------------------------------------------|----------------------------------------------------------------------------------------------------|----------------------------------------------------------------------------------------------------|----------------------------------|
| ransacti                                    | on ID 200034                                              |            |                    | Code(s): HR024                            | oonnaan                                                                   |                                                                                                    |                                                                                                    | Print                            |
|                                             | OPEN RECRUITM                                             | IENT       |                    |                                           |                                                                           |                                                                                                    |                                                                                                    |                                  |
| ore                                         | Salary/Title                                              | Contact    | Recruitment Info   | Position Description                      | RE                                                                        | P Comme                                                                                                    | ent Status Histor                                                                                       | ry Person Hired                  |
| Contact                                     |                                                           |            |                    |                                           |                                                                           |                                                                                                    |                                                                                                    |                                  |
|                                             |                                                           | ast Name   |                    | First Name                                |                                                                           | Cont                                                                                                    | act Type                                                                                                |                                  |
|                                             | Badger                                                    |            | Bu                 | cky                                       |                                                                           | Primary                                                                                                    | <b>^</b>                                                                                                | -                                |
|                                             |                                                           |            |                    |                                           |                                                                           |                                                                                                    |                                                                                                    |                                  |
|                                             |                                                           |            |                    |                                           |                                                                           |                                                                                                    |                                                                                                    |                                  |
|                                             | Done                                                      | Delete Cor | ntact Copy data to | o another Contact 🕥 Pr                    | imary C                                                                   | Administrative C                                                                                              | Alternate C SH/SV                                                                                       |                                  |
|                                             |                                                           |            |                    |                                           |                                                                           |                                                                                                    |                                                                                                    |                                  |
|                                             |                                                           |            |                    |                                           |                                                                           |                                                                                                    |                                                                                                    |                                  |
| Detai                                       | I for Selected Con                                        | tact       |                    | The O                                     | CADOLI 6-                                                                 |                                                                                                    |                                                                                                    | at and for                       |
|                                             |                                                           |            | act for posted PVL |                                           |                                                                           |                                                                                                    | zzy' search on the las                                                                                  |                                  |
| Contac<br>Type                              | Primary                                                   |            | act for posted PVL | first n                                   | ame entere                                                                | ed on the left. In addit                                                                                      | zzy' search on the las<br>tion, if you are unsure<br>. For example: pfe% c                              | eofa                             |
| Contac<br>Type                              |                                                           |            | act for posted PVL | first n<br>spellir                        | ame entere<br>ng you can                                                  | ed on the left. In addit                                                                                      | tion, if you are unsure<br>For example: pfe% o                                                          | eofa                             |
| Contac<br>Type<br>Last N                    | Primary                                                   |            | act for posted PVL | first n<br>spellir                        | ame entere<br>ng you can<br>in Feen, Pt                                   | ed on the left. In addit<br>use the % wildcard.                                                               | tion, if you are unsure<br>. For example: pfe% c<br>others.                                             | eofa                             |
| Contac<br>Type<br>Last N<br>First N         | te Primary<br>lame Badger                                 |            | act for posted PVL | first n<br>spellir                        | ame entere<br>ng you can<br>in Feen, Pt                                   | ed on the left. In addit<br>use the % wildcard.<br>feffer, Pfender and o                                      | tion, if you are unsure<br>For example: pfe% o<br>others.<br>tings                                      | e of a<br>could                  |
| Contac<br>Type<br>Last N<br>First N<br>Add  | lame Badger                                               |            | act for posted PVL | first n<br>spellir                        | ame entere<br>ng you can<br>in Feen, Pi<br>Se                             | ed on the left. In addit<br>use the % wildcard.<br>feffer, Pfender and o                                      | tion, if you are unsure<br>For example: pfe% o<br>others.<br>tings                                      | e of a<br>could                  |
| Contac<br>Type<br>Last N<br>First N<br>Add  | te Primary<br>lame Badger<br>lame Bucky<br>dress          |            | act for posted PVL | first n<br>spellir                        | ame entere<br>ng you can<br>in Feen, Pi<br>Se                             | ed on the left. In addi<br>use the % wildcard.<br>feffer, Pfender and c<br>arch Address List                  | tion, if you are unsure<br>For example: pfe% o<br>others.<br>tings                                      | e of a<br>could                  |
| Contac<br>Type<br>Last N<br>First N<br>Add  | te Primary<br>lame Badger<br>lame Bucky<br>dress          |            | act for posted PVL | first n<br>spellir                        | ame entere<br>ng you can<br>in Feen, Ph<br>Se<br>Phone1*                  | ed on the left. In addi<br>use the % wildcard.<br>feffer, Pfender and c<br>arch Address List                  | tion, if you are unsure<br>For example: pfe% o<br>others.<br>tings                                      | e of a<br>could                  |
| Contac<br>Type<br>Last N<br>First N<br>Add  | te Primary<br>lame Badger<br>lame Bucky<br>dress          |            | act for posted PVL | first n<br>spellir                        | ame entere<br>ng you can<br>in Feen, Pr<br>Se<br>Phone1*<br>Phone2<br>Fax | ed on the left. In addit<br>use the % wildcard.<br>feffer, Pfender and c<br>arch Address List<br>555-555-5555 | tion, if you are unsure<br>For example: pfe% of<br>thers.<br>tings<br>Release<br>Phone                  | e of a<br>could<br>/es v         |
| Contac<br>Type<br>Last N<br>First N<br>Add  | te Primary<br>lame Badger<br>lame Bucky<br>dress          |            | act for posted PVL | first n<br>spellir                        | ame entere<br>ng you can<br>in Feen, Pr<br>Se<br>Phone1*<br>Phone2<br>Fax | ed on the left. In addi<br>use the % wildcard.<br>feffer, Pfender and c<br>arch Address List                  | tion, if you are unsure<br>For example: pfe% o<br>others.<br>tings                                      | e of a<br>could<br>/es v         |
| Contac<br>Type<br>Last N<br>First N<br>21 N | t Primary<br>iame Badger<br>iame Bucky<br>dress<br>V Park | Conta      |                    | first n<br>spellir                        | ame entere<br>ng you can<br>in Feen, Pr<br>Se<br>Phone1*<br>Phone2<br>Fax | ed on the left. In addit<br>use the % wildcard.<br>feffer, Pfender and c<br>arch Address List<br>555-555-5555 | tion, if you are unsure<br>For example: pfe% of<br>thers.<br>tings<br>Release<br>Phone                  | e of a<br>could<br>r/es <b>v</b> |
| Contac<br>Type<br>Last N<br>First N<br>21 N | te Primary<br>lame Badger<br>lame Bucky<br>dress          | Conta      |                    | first n<br>spellir                        | ame entere<br>ng you can<br>in Feen, Pr<br>Se<br>Phone1*<br>Phone2<br>Fax | ed on the left. In addit<br>use the % wildcard.<br>feffer, Pfender and c<br>arch Address List<br>555-555-5555 | tion, if you are unsure<br>For example: pfe% c<br>thers.<br>tings<br>Release<br>Phone<br>Use Default TT | e of a<br>could<br>r/es <b>v</b> |
| Contac<br>Type<br>Last N<br>First N<br>21 N | t Primary<br>iame Badger<br>iame Bucky<br>dress<br>V Park | Conta      |                    | first n<br>spellir                        | ame entere<br>ng you can<br>in Feen, Pr<br>Se<br>Phone1*<br>Phone2<br>Fax | ed on the left. In addit<br>use the % wildcard.<br>feffer, Pfender and c<br>arch Address List<br>555-555-5555 | tion, if you are unsure<br>For example: pfe% c<br>thers.<br>tings<br>Release<br>Phone<br>Use Default TT | e of a<br>could<br>r/es <b>v</b> |

Click the <Done> button when entry is completed.

| Fransact            | tion ID 200034                          |            | Major          | Department: A0201<br>Job Code(s): HR02 | 00 - G Serv/Ad                                                                     |                                                                                     |                                                                         | for this Status)                                          | Save<br>Print |
|---------------------|-----------------------------------------|------------|----------------|----------------------------------------|------------------------------------------------------------------------------------|-------------------------------------------------------------------------------------|-------------------------------------------------------------------------|-----------------------------------------------------------|---------------|
|                     | OPEN RECRUIT                            | MENT       |                |                                        |                                                                                    |                                                                                     |                                                                         |                                                           |               |
| Core                | Salary/Title                            | Contact    | Recruitment    | Info Position Desc                     | ription R                                                                          | EP                                                                                  | Comment                                                                 | Status History                                            | Person Hired  |
| Contact             | t                                       |            |                |                                        |                                                                                    |                                                                                     |                                                                         |                                                           |               |
|                     |                                         | .ast Name  |                |                                        | Name                                                                               |                                                                                     | Contact                                                                 | Гуре                                                      |               |
|                     | Badger                                  |            |                | Bucky                                  |                                                                                    |                                                                                     | rimary                                                                  |                                                           |               |
|                     | Badger                                  |            |                | Bucky                                  |                                                                                    | A                                                                                   | dministrative                                                           |                                                           |               |
|                     | <u></u> ,                               |            |                | 1                                      |                                                                                    |                                                                                     |                                                                         |                                                           |               |
|                     | Add Contact                             | Delete Cor | ntact Copy da  | ita to another Contac                  | t C Primary 🤇                                                                      | Administr                                                                           | ative 🔘 Alter                                                           | nate ◯ SH/S⊻                                              |               |
| Тур                 | Administrative                          | ▼ Notifi   | ed when PVL re | leased or revised                      | first name ente                                                                    | ered on the I                                                                       | eft. In addition,                                                       | search on the last a<br>if you are unsure o               | fa            |
| Last                | Administrative Name Badger Name Bucky   | Notifie    | ed when PVL re | leased or revised                      | first name ente<br>spelling you ca<br>result in Feen,                              | ered on the I<br>an use the %<br>Pfeffer, Pfe                                       | eft. In addition,<br>wildcard. For                                      | if you are unsure o<br>example: pfe% cou<br>s.            | fa            |
| Last<br>First       | Name Badger<br>Name Bucky<br>Name Bucky | ▼ Notifi   | ed when PVL re | leased or revised                      | first name ente<br>spelling you ca<br>result in Feen,                              | ered on the I<br>an use the %<br>Pfeffer, Pfe<br>Search Add                         | eft. In addition,<br>wildcard. For<br>nder and other<br>Iress Listing   | if you are unsure o<br>example: pfe% cou<br>s.<br>Belezno | fa            |
| Last<br>First       | Name Badger<br>Name Bucky               | ▼ Notifi   | ed when PVL re | leased or revised                      | first name ente<br>spelling you ca<br>result in Feen,                              | ered on the I<br>an use the %<br>Pfeffer, Pfe                                       | eft. In addition,<br>wildcard. For<br>nder and other<br>Iress Listing   | if you are unsure o<br>example: pfe% cou<br>s.            | fa            |
| Last<br>First       | Name Badger<br>Name Bucky<br>Name Bucky | ▼ Notifi   | ed when PVL re | leased or revised                      | first name ente<br>spelling you ca<br>result in Feen,                              | ered on the I<br>an use the %<br>Pfeffer, Pfe<br>Search Add                         | eft. In addition,<br>wildcard. For<br>nder and other<br>Iress Listing   | if you are unsure o<br>example: pfe% cou<br>s.<br>Release | fa            |
| Last<br>First       | Name Badger<br>Name Bucky<br>Name Bucky | ▼ Notifi   | ed when PVL re | leased or revised                      | first name ente<br>spelling you ca<br>result in Feen,                              | ered on the I<br>an use the %<br>Pfeffer, Pfe<br>Search Add<br>1* 555-555<br>2      | eft. In addition,<br>wildcard. For<br>nder and other<br>Iress Listing   | if you are unsure o<br>example: pfe% cou<br>s.<br>Release | fa            |
| Last<br>First       | Name Badger<br>Name Bucky<br>Name Bucky | Notifie    | ed when PVL re | leased or revised                      | first name ente<br>spelling you ca<br>result in Feen,<br>Phone<br>Phone            | ered on the I<br>an use the %<br>Pfeffer, Pfe<br>Search Add<br>1* 555-555<br>2<br>2 | eft. In addition,<br>wildcard. For<br>nder and other<br>Iress Listing   | if you are unsure o<br>example: pfe% cou<br>s.<br>Release | fa            |
| Last<br>First<br>21 | Name Badger<br>Name Bucky<br>Name Bucky |            |                | leased or revised                      | first name ente<br>spelling you ce<br>result in Feen,<br>S<br>Phone<br>Phone<br>Fa | ered on the I<br>an use the %<br>Pfeffer, Pfe<br>Search Add<br>1* 555-555<br>2<br>2 | eft. In addition,<br>s wildcard. For<br>nder and other<br>Iress Listing | if you are unsure o<br>example: pfe% cou<br>s.            | fa            |

Multiple contacts can be added or copied to different Contact Type (Primary, Administrative, or Alternate).

#### Waiver Tab

| Transaction ID 200035                                                | Current Status<br>Major Department<br>Job Code(s) | A020100 - G Serv/Admin Transfo | ot Validated for<br>irmation | this Status)       | Save<br>Print |
|----------------------------------------------------------------------|---------------------------------------------------|--------------------------------|------------------------------|--------------------|---------------|
| Core Salary/Title Contac                                             | t Waiver Recruitm                                 | ent Info Position Description  | Comment S                    | tatus History Pers | on Hired      |
| Waiver                                                               |                                                   |                                |                              |                    |               |
| Status PENDING<br>Status Effective 09/29/2021<br>Blanket Waiver No 💌 | Delete Waiver                                     | Waiver Reason                  | Add Rease                    | on Delete Reason   | n             |
| Waiver Comment(s)                                                    |                                                   |                                |                              |                    |               |
|                                                                      |                                                   |                                |                              | •                  |               |
|                                                                      |                                                   |                                |                              | -<br>-             |               |
| Person(s)                                                            |                                                   | Date                           | Documo Docoè                 |                    |               |
| Resume is NOT Required                                               | First Name                                        |                                | Resume Recein                | ved                |               |
|                                                                      | First Name                                        | Date  <br>SSI Department       | Resume Recein<br>Division    |                    |               |
| Resume is NOT Required                                               | First Name                                        |                                |                              | ved                |               |
| Resume is NOT Required                                               | First Name                                        |                                |                              | ved                |               |
| Resume is NOT Required                                               | First Name                                        |                                |                              | APO                |               |

This tab allows users to enter and update PVL waiver information. The tab is only displayed if 'Waiver' is selected on the Core tab as the Recruitment Type.

| Field                | Description                                                                                                    |
|----------------------|----------------------------------------------------------------------------------------------------|
| Waiver Status*       | Waiver status defaults to Pending and is updated by OHR.                                                                                                    |
| Waiver Reason*       | Choose appropriate waiver reason. Access the <u>Recruitment toolkit</u> to learn more about when a waiver can be used.                                       |
| Waiver Comment(s)    | Enter supporting information for Waiver request of open recruitment. Additional information is required in the "Waiver Comment(s)" or the "Comment" section. |
| Last Name*           | Enter Last Name.                                                                                                    |
| First Name*          | Enter First Name.                                                                                                    |
| SSN*                 | Enter SSN or type N/A if SSN is unknown.                                                                                                    |
|                      | Enter MM DD YY or MM/DD/YY. Divisions are not required to provide                                                                                            |
| Date Resume Received | resumes/CVs or organizational charts to OHR. Check with Division HR to clarify                                                                               |
|                      | Divisional procedures and documentation requirements.                                                                                                    |

### **Recruitment Info Tab**

| Transac  | tion ID 200034   | 1              | Major Dep                | t Status: DRAFT<br>artment: A020100 - G So<br>Code(s): HR024 | erv/Admin Tra     |                   | for this Status)  | Save         |
|----------|------------------|----------------|--------------------------|--------------------------------------------------------------|-------------------|-------------------|-------------------|--------------|
|          | OPEN RECRUIT     | MENT           |                          | 000000000000000000000000000000000000000                      |                   |                   |                   | Print        |
| Core     | Salary/Title     | Contact        | Recruitment Info         | Position Description                                         | REP               | Comment           | Status History    | Person Hired |
| Recruiti | nent Information |                |                          |                                                              |                   |                   |                   |              |
|          | To Activate      | Spell Check: F | Right click on mouse aft | er placing cursor in appropr                                 | iate field, selec | t SPELL CHECK fro | om the popup menu |              |
|          |                  |                |                          |                                                              |                   |                   |                   |              |
| How to   | Apply            |                |                          |                                                              |                   |                   |                   | Edit         |
|          |                  |                |                          |                                                              |                   |                   |                   | •            |
|          |                  |                |                          |                                                              |                   |                   |                   |              |
|          | tional           |                |                          |                                                              |                   |                   |                   | Edit         |
| Inform   | nation           |                |                          |                                                              |                   |                   |                   |              |
|          | 1                |                |                          |                                                              |                   |                   |                   | -            |
|          |                  |                |                          |                                                              |                   |                   |                   |              |
|          |                  |                |                          |                                                              |                   |                   |                   |              |
|          |                  |                |                          |                                                              |                   |                   |                   |              |
|          |                  |                |                          |                                                              |                   |                   |                   |              |
|          |                  |                |                          |                                                              |                   |                   |                   |              |
|          |                  |                |                          |                                                              |                   |                   |                   |              |
|          |                  |                |                          |                                                              |                   |                   |                   |              |
|          |                  |                |                          |                                                              |                   |                   |                   |              |
|          |                  |                |                          |                                                              |                   |                   |                   |              |

Note - Click the < Edit> button adjacent to the field to see more of the field's text on the screen.

| Field                  | Description                                                                                                    |
|------------------------|----------------------------------------------------------------------------------------------------|
| How to Apply*          | Enter application instructions to appear on the employment website (e.g. resume, cover letter discussing X, Y and Z, work history, etc.) |
| Additional Information | Enter any additional information about the posting you would like the applicant to be aware of.                                          |

### **Position Description Tab**

| Transac  | tion ID 200034  |             | Major Dep            | t Status: DRAFT<br>artment: A020100 - G S<br>Code(s): HR024 | erv/Admin Tra         |                  | for this Status) | Save         |
|----------|-----------------|-------------|----------------------|-------------------------------------------------------------|-----------------------|------------------|------------------|--------------|
|          | OPEN RECRUIT    | MENT        |                      |                                                             |                       |                  |                  |              |
| Core     | Salary/Title    | Contact     | Recruitment Info     | Position Description                                        | REP                   | Comment          | Status History   | Person Hired |
| Positio  | n Description   |             |                      |                                                             |                       |                  |                  |              |
| PD for J | obcode HR024    | Recruitment | Specialist I         | View Different Ti                                           | tle                   | Edit/View Posi   | tion Description | Details      |
|          |                 |             |                      |                                                             |                       |                  |                  |              |
|          | Job Group Hur   |             | es                   |                                                             |                       | tatus: Exempt    | _                |              |
| 2        | Job Subgroup HR | Specialist  |                      |                                                             | Institution           | ji to            |                  |              |
|          | Jobcode HR      | 024 Recr    | uitment Specialist I |                                                             | Supervisi<br>Responsi |                  |                  |              |
|          |                 |             |                      | for hire to promote the i<br>with laws and regulatio        |                       | a diverse and in | clusive          | <u> </u>     |
| Job St   | ımmary Detail   |             |                      |                                                             |                       |                  |                  | ▲<br>Edit    |
|          |                 |             |                      |                                                             |                       |                  | Spell Chec       | -<br>*       |
|          |                 |             |                      |                                                             |                       |                  |                  |              |
|          |                 |             |                      |                                                             |                       |                  |                  |              |
|          |                 |             |                      |                                                             |                       |                  |                  |              |
|          |                 |             |                      |                                                             |                       |                  |                  |              |

This tab indicates the standard job description. You can search by Job Group or Job Description Code. To view full Title and Standard Job Description Library visit <u>https://hr.wisc.edu/standard-job-descriptions/</u>.

| Field                 | Description                                                                              |
|-----------------------|------------------------------------------------------------------------------------------|
| Job Group*            | Auto populates based on the Standard Job Description (SJD) selected.                     |
| Job Subgroup*         | Auto populates based on the SJD selected.                                                |
| Job Description Code* | Auto populates based on the SJD selected.                                                |
| Job Summary           | Auto populates based on the SJD selected.                                                |
| Job Summary Detail*   | Editable field- Describe the position in detail as it relates specifically to your unit. |
| Job Summary Detail    | This information will show up on the job posting.                                        |
| Edit/View Position    | Select the Edit/View Position Description Detail to view and edit details for the        |
| Description Detail    | Position Description.                                                                    |

# Edit/View Position Description Detail- Sub Tabs a) Responsibilities Tab

| HR024                                         | Recruitment Speciali                                                     | stl                       |                        |                            |                    | Save/Close |
|-----------------------------------------------|--------------------------------------------------------------------------|---------------------------|------------------------|----------------------------|--------------------|------------|
| Responsibilities                              | Education/Experience                                                     | Category/License/Cert     | Physical Demands       | Tasks                      |                    |            |
| umber of Individuals<br>Ipervises (Directly o |                                                                          |                           |                        |                            |                    |            |
| Job Responsibilit                             |                                                                          |                           |                        |                            | Percen             | t          |
| Sources, recruits                             | , interviews, and recomm                                                 | ends external and interna | l candidates for hire  |                            |                    | 4          |
|                                               |                                                                          |                           |                        |                            |                    |            |
| Analyzes, compile                             | es, and disseminates rec                                                 | ruitment records accordin | ig to established poli | cies and procedure         | s 🛓                |            |
| Serves as a subj                              | ect matter expert and liais                                              | on to management to pro   | vide advice on recrui  | ment best practice         | s and 🔺            |            |
| disseminate app                               | licable policies and proce                                               | dures                     |                        |                            | ·                  |            |
| Dresses on life our                           |                                                                          | - in continue produces to |                        | time also and the off many |                    |            |
|                                               | cle recruitment transaction                                              |                           | ensure accurate and    | umely entry of nec         | essary -           |            |
|                                               | duired by established rule                                               |                           | ensure accurate and    | umely entry of nec         |                    | . <b>-</b> |
|                                               | quired by established rule                                               |                           |                        | umery entry of nec         | <u> </u>           | . <b>.</b> |
| information as re                             | quired by established rule                                               |                           |                        |                            |                    | . <u>-</u> |
| information as re                             | quired by established rule                                               |                           |                        |                            |                    | . <b>.</b> |
| information as re                             | quired by established rule                                               |                           |                        |                            |                    | . <b>.</b> |
| information as re                             | quired by established rule                                               |                           |                        |                            |                    | . <b>.</b> |
| information as re                             | quired by established rule                                               |                           |                        |                            |                    | . <b>.</b> |
| information as re                             | quired by established rule                                               |                           |                        |                            |                    |            |
| information as re<br>Unique Responsit         | auired by established rule                                               |                           |                        |                            |                    |            |
| Information as re<br>Unique Responsit         | auired by established rule<br>silities*                                  | es and redulations        | *Unique Respor         | isibilities limited to     | 20% total. Percent | t<br>Total |
| information as re<br>Unique Responsit         | auired by established rule<br>silities*<br>s as assigned<br>sponsibility |                           | *Unique Respor         |                            | 20% total. Percent | ×          |

| Field                    | Description                                                                           |
|--------------------------|---------------------------------------------------------------------------------------|
| Number of Individuals    |                                                                                       |
| Incumbent Supervises     | Need to add a value in this field, even if it is 0.                                   |
| (Directly or Indirectly) |                                                                                       |
| Job Responsibilities     | Auto populates based on the SJD selected.                                             |
| JOD Responsibilities     | It is required for the PVL to manually input the percentages for each responsibility. |
| Unique responsibilities  | Include unique responsibilities specific to the job being recruited and the           |
| Unique responsibilities  | percentage- up to 20%. These will be included in the job posting.                     |
| Add teaching             | If there are teaching responsibilities, select this button to auto populate with      |
| responsibilities         | standard language in the unique responsibilities field.                               |

# b) Education/Experience Tab

| HR024             | Recruitment Specia   |                           |                  |          |                      |          | Save/Close |
|-------------------|----------------------|---------------------------|------------------|----------|----------------------|----------|------------|
| Responsibilities  | Education/Experience | Category/License/Cert     | Physical Demands | Т        | asks                 |          |            |
| SJD Default Educa |                      | eferred<br>nimum Required |                  |          |                      |          |            |
| Associate's Deg   |                      | • •                       |                  |          |                      |          |            |
| Education         |                      | Education Details         |                  |          | Preferred<br>Minimum | Required | -          |
|                   | •                    |                           |                  | <u> </u> | 0                    | •        | <b>_</b>   |
|                   |                      | <u> </u>                  |                  | -        | ~                    | ~        |            |
|                   |                      |                           |                  | -        | 0                    | 0        |            |
|                   |                      |                           |                  | -        |                      |          | •          |
| Add E             | ducation             | Delete Education          |                  |          |                      |          |            |
| Qualifications    |                      |                           |                  |          |                      |          |            |
|                   |                      |                           |                  |          |                      |          | Edit       |
|                   |                      |                           |                  |          |                      |          |            |
| -                 |                      |                           |                  |          |                      |          | _          |
|                   |                      |                           |                  |          |                      |          |            |
|                   |                      |                           |                  |          |                      |          |            |
|                   |                      |                           |                  |          |                      |          |            |
|                   |                      |                           |                  |          |                      |          |            |

| Field                 | Description                                                                                                    |
|-----------------------|----------------------------------------------------------------------------------------------------|
|                       | Auto populates with the corresponding education based on the SJD selected. Select                                                                                                    |
| SJD Default Education | if it is preferred or required. Will default to preferred. This will appear in the job posting.                                                                                                    |
| Education             | Drop down menu of other educational requirements that can be selected for the position that may be more than the default. The education details is a space to give specifics about the field of study, etc. This will appear in the job posting if selected. Please see the <u>Guidelines and Best Practices</u> for selecting the appropriate education. |
| Qualifications        | These are the knowledge, skills, abilities and requirements an applicant needs to perform the job. These will show in the job posting. Access the <u>following document</u> to learn more on best practices for writing inclusive job criteria and qualifications.                                                                                        |
| Add teaching          | If there are teaching responsibilities, when you select this button it will auto                                                                                                    |
| responsibilities      | populate with standard language in the unique responsibilities field.                                                                                                    |

# c) Category/License/Cert Tab

| HR024             | Recruitment Speciali       | stl                      |                  |                      |               | Save/Close |
|-------------------|----------------------------|--------------------------|------------------|----------------------|---------------|------------|
| lesponsibilities  | Education/Experience       | Category/License/Cert    | Physical Demands | Tasks                |               |            |
|                   | Job Category               | Job Category Definitions | I N/A            | ,                    | /es           |            |
| Essential Emplo   | oyee                       |                          | ۰.               |                      | Ο.            | <b>_</b>   |
| Position of Trust | - Access to Vulnerable Po  | pulations                |                  |                      | Ο.            |            |
| Position of Trust | - Property Access          |                          | . ●.             |                      | <b>O</b> .    |            |
| Position of Trust | - Financial/Fiduciary Duty |                          | . ●              |                      | Ο.            |            |
| Position of Trust | - Executive Positions      |                          | Θ.               |                      | Ο.            |            |
| Select Agents     |                            |                          | Θ.               |                      | Ο.            |            |
| Criminal Justice  | Data Access                |                          | Θ.               |                      | Ο.            |            |
| Campus Securit    | y Authority                |                          |                  |                      | Ο.            | <b>_</b>   |
| License/Certifica | tion                       |                          |                  | Preferred<br>Minimum | Required<br>C | -          |
|                   | <b>X</b>                   |                          |                  | <b>•</b> •           | ۰             | •          |
| Add Licens        | e/Certification            | Delete License/Cert      |                  |                      |               |            |

| Field Description     |                                                                                                    |  |  |
|-----------------------|----------------------------------------------------------------------------------------------------|--|--|
| Job Category          | Select the appropriate job category by choosing yes where applicable.                                                                                                    |  |  |
| License/Certification | Drop down menu of possible preferred or required License and certification for the job.<br>Reach out to your TA specialist if the license or certification required isn't found on this<br>list. These will appear on the job posting. |  |  |

### d) Physical Demands

| HR024               | Recruitment Speciali |                         |         |              |            |            | Save/Close |
|---------------------|----------------------|-------------------------|---------|--------------|------------|------------|------------|
| esponsibilities     | Education/Experience | Category/License/Cert   | Physica | I Demands    | Tasks      |            |            |
| Phy                 | rsical Demands       | N/A                     | Rarely  | Occasionally | Frequently | Constantly | Weight     |
| Standing            |                      | •                       | С.      | Ο.           | С.         | Ċ.         | <u> </u>   |
| Walking             |                      | •.                      | Ο.      | ۰.           | Ο.         | Ο.         |            |
| Sitting             |                      | ۰.                      | Ο.      | •.           | Ο.         | ۰.         |            |
| Lifting             |                      | • .                     | Ο.      | Ο.           | Ο.         | Ο.         |            |
| Carrying            |                      | ۰.                      | с.      | Ο.           | Ο.         | Ο.         | I          |
| Wor<br>Extreme Cold | k Environment        | N/A<br>(*).             |         | Yes          | -          |            |            |
| Extreme Heat        |                      | •.                      |         | Ο.           |            |            |            |
| Humid               |                      | •.                      |         | Ο.           |            |            |            |
| Wet                 |                      | ۰.                      |         | Ο.           |            |            |            |
| Noise               |                      | •.                      |         | ۰.           | -          |            |            |
|                     |                      | ork Environment Hazards |         |              |            |            |            |
|                     | Animal Co            | ntact (All)             |         | <b></b>      |            |            |            |
|                     | Asbestos             |                         |         | <u>-</u>     |            |            |            |
|                     |                      |                         |         |              |            |            |            |

Select the appropriate physical demands and work environment needs as appropriate for the job.

| <br>HR024        | Recruitment Special  | istl                  |                  |       | Save/Close |
|------------------|----------------------|-----------------------|------------------|-------|------------|
| Responsibilities | Education/Experience | Category/License/Cert | Physical Demands | Tasks |            |
|                  |                      |                       |                  |       |            |
| Task Descrip     | uon                  |                       |                  |       | ▲ ▲<br>▼   |
|                  |                      |                       |                  |       |            |
|                  |                      |                       |                  |       |            |
|                  |                      |                       |                  |       |            |
|                  |                      |                       |                  |       | <u>_</u>   |
|                  |                      |                       |                  |       | ▲<br>▼     |
|                  |                      |                       |                  |       | <u>+</u>   |
|                  |                      |                       |                  |       |            |
|                  |                      |                       |                  |       | * *        |
| Add              | Task                 | Delete Task           | 1                |       |            |
|                  |                      |                       |                  |       |            |

| Field            | Description                                                                                                    |
|------------------|----------------------------------------------------------------------------------------------------|
| Task Description | Include appropriate tasks for the position. List up to 15 tasks expected in the position. The Task section is an optional section of the PD. This will not show up on the job description. |

Select **Save/Close button** once all sub tabs are reviewed, and the Position Description details will save and return to the other tabs.

### **Recruitment Efforts Plan (REP) Tab**

| Transactio              | OPEN RECRUIT                |         | Major Dep        | t Status: DRAFT<br>artment: A020100 - G<br>Code(s): HR024<br>O for this PVL | Serv/Admin Tr |         | l for this Status) | Save<br>Print |
|-------------------------|-----------------------------|---------|------------------|-----------------------------------------------------------------------------|---------------|---------|--------------------|---------------|
| Core                    | Salary/Title                | Contact | Recruitment Info | Position Description                                                        | REP           | Comment | Status History     | Person Hired  |
| Recruitme               | nt Efforts Plan             |         |                  |                                                                             |               |         |                    |               |
|                         | te REP<br>TE to enter REP o | lata    |                  | OAAI<br>Sent to<br>OAAP                                                     |               |         | oproved C Yes      | © No          |
| Diver:<br>Conn<br>Sourc | ect                         |         |                  |                                                                             |               |         |                    | *<br>*        |
| Ot<br>Recruitm<br>Effo  |                             |         |                  |                                                                             |               |         |                    | Edit          |

The Recruitment Efforts Plan tab allows users to enter and update the proposed recruitment methods other than posting the PVL on the web. A REP is required for all standard recruitments. Even when not required, it can be used to document other recruitment efforts.

| Field                     | Description                                                                                                    |
|---------------------------|----------------------------------------------------------------------------------------------------|
| <create rep=""></create>  | Click the <create rep=""> button to establish a default Recruitment Efforts Plan<br/>record. A message (in red) above the tab instructs the user on whether the REP is<br/>needed or not needed for the Listing. Creating a REP is possible even if it isn't<br/>required.</create> |
| REP Region                | Indicate the scope of the recruitment                                                                                                    |
| Diversity Connect Sources | Auto-populates with recruitment sources. OHR automatically sends the PVL to the pre-populated sources (No action required -Do not delete).                                                                                                    |
| Other Recruitment Efforts | Fill in applicable fields with name(s) of newspapers and publications in which the PVL will be advertised, institutions and organizations to be contacted. If other sources are added, it is the responsibility of the hiring unit to post on these sources.                        |

#### **Incumbent Tab**

| Transaction ID 200034 |                     | Current Status: DRAFT (Not Validated for this Status) Major Department: A020100 - G Serv/Admin Transformation Job Code(s): HR024 |                  |                      |      |                 |         |                |              |
|-----------------------|---------------------|----------------------------------------------------------------------------------------------------|------------------|----------------------|------|-----------------|---------|----------------|--------------|
|                       | OPEN RECI           | RUITMENT                                                                                                    |                  |                      |      |                 | 6       |                | Print        |
| Core                  | Salary/Title        | Contact                                                                                                    | Recruitment Info | Position Description | REP  | Incumbent       | Comment | Status History | Person Hired |
| Prior                 | Incumbent<br>Person |                                                                                                    |                  |                      |      |                 |         |                |              |
|                       | Prior Incumb<br>Em  | pent plid                                                                                                    | Find             | Job Clear            | Name |                 |         |                |              |
|                       | Position/Job        | )                                                                                                    |                  |                      |      |                 |         |                |              |
|                       | Position            | Number                                                                                                    |                  |                      | Emp  | pl Rcd#         | Histo   | v_             |              |
|                       | PVL                 | . Number                                                                                                    | ٩                |                      | Emp  | I Class         |         |                |              |
|                       | Job Co              | de/Name                                                                                                    |                  |                      | Depa | rtment          |         |                |              |
|                       |                     | Expected<br>End Date                                                                                                    |                  |                      | Term | ination<br>Date |         |                |              |
|                       | E                   | lase Rate                                                                                                    |                  |                      | Pag  | y Basis         |         |                |              |
|                       | Note                |                                                                                                    |                  |                      |      |                 |         |                |              |
|                       |                     |                                                                                                    |                  |                      |      |                 |         |                |              |
|                       |                     |                                                                                                    |                  |                      |      |                 |         |                | *            |

The Incumbent tab is displayed if 'Replacement' is chosen as the PVL Type on the Core tab.

| Field                  | Description                                  |
|------------------------|----------------------------------------------|
| Prior Incumbent Emplid | Enter the Empl ID of the incumbent employee. |

#### **Comment Tab**

| Transacti | on ID 20003  | 4             | Major Dep        | nt Status: DRAFT<br>artment: A020100 - G S<br>Code(s): HR024 | erv/Admin Trar     |                 | for this Status) | Save         |
|-----------|--------------|---------------|------------------|--------------------------------------------------------------|--------------------|-----------------|------------------|--------------|
|           | OPEN RECRUI  | TMENT         |                  |                                                              |                    |                 |                  | Print        |
| Core      | Salary/Title | Contact       | Recruitment Info | Position Description                                         | REP                | Comment         | Status History   | Person Hired |
| Comment   | Comments     |               |                  |                                                              |                    |                 |                  |              |
|           |              | Comment       |                  |                                                              |                    |                 | Logged Even      | ts *         |
|           |              |               |                  |                                                              |                    |                 |                  | <u>▲</u>     |
|           |              |               |                  |                                                              |                    |                 |                  |              |
|           |              |               |                  |                                                              |                    |                 |                  |              |
|           |              |               |                  |                                                              |                    |                 | <u></u>          |              |
|           |              |               |                  |                                                              | t Data a alla atia | - 1             | 17.0005          |              |
|           |              |               |                  |                                                              | - Data collection  | n began January | 17,2005          |              |
|           |              | Detail for Se | lected Comment   |                                                              |                    |                 |                  |              |
|           |              |               |                  |                                                              |                    |                 |                  | -            |
| Add Co    | omment       |               |                  |                                                              |                    |                 |                  |              |
| Edit      | View         |               |                  |                                                              |                    |                 |                  |              |
| Delete (  | Comment      |               |                  |                                                              |                    |                 |                  |              |
|           |              |               |                  |                                                              |                    |                 |                  |              |
|           |              | 1             |                  |                                                              |                    |                 |                  | <u> </u>     |
|           |              | Comment L     | ast Updated By:  | J                                                            |                    |                 |                  |              |
|           |              |               |                  |                                                              |                    |                 |                  |              |
|           |              |               |                  |                                                              |                    |                 |                  |              |

This tab is for comments associated with the individual PVL. These comments are created by staff that are authorized to "update" the PVL. Only the creator or OHR staff may update a comment entered here. Only users with the proper UDDS authorization can access this tab. Those who have access to the tab can View all comments.

Also listed on this tab are system generated Comments (called Events), such as '16-Month Notice Sent', etc. Existing comments are displayed in order by Create Date with the most recent Comment on top.

|                              | Comments                                                                                                    |  |  |  |  |  |
|------------------------------|----------------------------------------------------------------------------------------------------|--|--|--|--|--|
| <add comment=""></add>       | Click the <add comment=""> button. A pop screen will appear. Enter the comment and click Add.</add>                                                                                                    |  |  |  |  |  |
| <edit view=""></edit>        | To edit or view a comment, click on the comment line in the top section of the screen (the background color of the comment will be dark red) and click the <edit view=""> button.</edit>                                                                            |  |  |  |  |  |
| <delete comment=""></delete> | To delete a comment, click on the comment line in the top section of the screen (the background color of the comment will be dark red) and click the <delete comment=""> button. Only the person who created the comment may edit or delete their comment.</delete> |  |  |  |  |  |

#### **Status History Tab**

| Transacti      | on ID 200034 |         | Major Depa        | t Status: DRAFT<br>artment: A020100 - G<br>Code(s): HR024 | Serv/Admin Tra |         | for this Status)            | Save<br>Print |
|----------------|--------------|---------|-------------------|-----------------------------------------------------------|----------------|---------|-----------------------------|---------------|
|                | OPEN RECRUIT | MENT    |                   |                                                           |                |         |                             |               |
| Core           | Salary/Title | Contact | Recruitment Info  | Position Description                                      | REP            | Comment | Status History              | Person Hired  |
| Status I       | History      |         |                   |                                                           |                |         |                             |               |
|                |              |         | Status            | Udds                                                      |                |         |                             |               |
| Status<br>Code | Statu        | 10      | Effective<br>Date | Auth<br>Level                                             | User Logon ID. | Mama    | Date/Time<br>Status Changed |               |
| DR             | DRAFT        | 19      | 09/29/2021        |                                                           | R01 (Ohr01)    |         | -SEP-2021 10:23             |               |
| -              |              |         |                   |                                                           |                |         |                             |               |
|                | 1            |         |                   |                                                           |                |         |                             |               |
|                | 1            |         |                   |                                                           |                |         |                             | _             |
|                |              |         |                   |                                                           |                |         |                             | -11           |
|                |              |         |                   |                                                           |                |         |                             | _             |
|                |              |         | - 1               |                                                           |                |         |                             | _             |
|                |              |         |                   |                                                           |                |         |                             | _             |
|                | l            |         |                   |                                                           |                |         |                             | _             |
|                |              |         |                   |                                                           |                |         |                             | _             |
|                |              |         |                   | ·                                                         |                |         |                             |               |
|                |              |         | _                 |                                                           |                |         |                             |               |
|                | 1            |         | 1                 |                                                           |                |         |                             |               |
|                |              |         |                   |                                                           |                |         |                             |               |
|                |              |         |                   |                                                           |                |         |                             |               |

The data on this tab is not modifiable. It displays the history of statuses that a particular PVL has had. Anyone with update or view access can view the status history of a PVL. The statuses are displayed with the most recent status on the top line by status effective date (MM/DD/YYYY).

Possible Statuses:

- Draft
- Entered
- Department Approved
- Division Approved
- Division Hold
- C&T Approved
- OHR Hold
- Released
- Filled
- Revised
- Hire Pending
- Cancelled
- Hold

### Request for Authorization to Recruit (RAR) Tab

|                  |                                    |             |          |        | ent Status: DRAFT<br>epartment: A45100 | 0 - Law/La |         | ot Validated for th<br>School | iis Status) | Save         |
|------------------|------------------------------------|-------------|----------|--------|----------------------------------------|------------|---------|-------------------------------|-------------|--------------|
| PVL Number 72773 |                                    |             |          |        | b Code(s): C20NN                       |            |         |                               |             | Print        |
|                  | OPEN RECP                          | RUITMENT    |          |        |                                        |            |         |                               |             |              |
| ore              | Salary/Title                       | Contact     | Quals    | Duties | Programs/Docs                          | REP        | Comment | Status History                | RAR         | Person Hired |
| Requ             | est for Authoriz                   | ation to Re | cruit    |        |                                        |            |         |                               |             |              |
|                  | Create Default                     | RAR         |          |        |                                        |            |         |                               |             |              |
|                  |                                    |             |          |        |                                        |            |         |                               |             |              |
|                  | Current                            | t Status    | <u>+</u> |        | Salary Maxi                            | mum        |         | D                             | elete RAR   | 1            |
|                  | Status E                           | ffective    |          |        | Sent to Pro                            | ovost      |         |                               |             | 1            |
|                  |                                    |             |          |        |                                        |            |         |                               |             |              |
|                  | <ul> <li>Description of</li> </ul> | of Duties - |          |        |                                        |            |         |                               |             | 1            |
|                  |                                    |             |          |        |                                        |            |         |                               | <u> </u>    |              |
|                  |                                    |             |          |        |                                        |            |         |                               |             |              |
|                  |                                    |             |          |        |                                        |            |         |                               |             |              |
|                  |                                    |             |          |        |                                        |            |         |                               | •           |              |
|                  |                                    |             |          |        |                                        |            |         |                               |             |              |
|                  | - Salary Justif                    | ication     |          |        |                                        |            |         |                               |             |              |
|                  |                                    |             |          |        |                                        |            |         |                               |             |              |
|                  |                                    |             |          |        |                                        |            |         |                               |             |              |
|                  |                                    |             |          |        |                                        |            |         |                               |             |              |
|                  |                                    |             |          |        |                                        |            |         |                               |             |              |
|                  |                                    |             |          |        |                                        |            |         |                               |             |              |
|                  |                                    |             |          |        |                                        |            |         |                               |             |              |

The Request for Authorization to Recruit data is required for all PVLs when the proposed salary is 75% of the UW System President's current salary, this tab only appears when the RAR is required for the PVL.

| Field                  | Description                                                                        |
|------------------------|------------------------------------------------------------------------------------|
| Description of Duties* | Describe the principal duties briefly as how it should appear in the RAR form when |
| Description of Daties  | it is forwarded to UW-System for the salary approval                               |
|                        | Indicate why it is necessary to recruit at that salary level. At the end of the    |
| Salary Justification*  | paragraph, add "(see attached salary information)".                                |
|                        | The date the market data is sourced is always required.                            |
| Current Status         | Status of the RAR. The statuses are Approved, Cancelled, Pending & Revised         |
| Sent to Provost        | Date the request is sent to the Provost to be forwarded to UW-System for           |
| Sent to Provost        | approval                                                                           |
| Salary Maximum         | The requested Maximum Salary for this PVL.                                         |

| Actions N | len | u |
|-----------|-----|---|
|-----------|-----|---|

|       | Approve                                 | AFT - OHR H             | lecruitment C         | Curre                    | nt Status: DRAFT<br>partment: A020100 - G S | en/Admin Tran |                         | r this Status) | <br>Save     |
|-------|-----------------------------------------|-------------------------|-----------------------|--------------------------|---------------------------------------------|---------------|-------------------------|----------------|--------------|
| Tran  | <u>R</u> eject<br>Cancel                | 200034                  |                       |                          | Code(s): HR024                              |               | Sionnation              |                | Print        |
| Core  | Hold<br>Uncancel<br>Unhold              | I RECRUITM<br>ary/Title | Contact               | Recruitment Info         | Position Description                        | REP           | Comment                 | Status History | Person Hired |
| Rec   | -                                       | Standard Re             | cruitment             | •                        |                                             |               |                         |                |              |
| F     | VL Type *                               | New Positio             | • • N                 | Empl Class *             | Academic Staff 🛛 💌                          | AS Termina    | II/Renewable            | Renewable Appt | ▼ R          |
|       | Position<br>Available                   | 01/01/2023              | 2                     | Assured<br>Consideration | 01/12/2021                                  |               | Job End                 |                |              |
|       |                                         |                         |                       | Busi                     | Filled 0                                    | Caregiver     | Law Review              | ▼ This positio | n Edit       |
|       |                                         | ent(s) *                |                       |                          | Major Division                              | Division      | Funding                 | Continuin      | g No ▼       |
| Hirin | l <mark>g Departm</mark><br>Dept ID     |                         | Name                  |                          | Dept Approved Date                          | Approved      | VCRGE N                 |                |              |
| _     | <b>g Departmo</b><br>Dept ID<br>A020100 |                         | Name<br>min Transforr | nation                   | Dept Approved Date                          | Approved      | VCRGE No<br>Fund<br>101 | Prog Ac        |              |

Use the ACTIONS portion of the menu to modify the Status of the PVL.

| Action   | Description                                                                                                    |
|----------|----------------------------------------------------------------------------------------------------|
| Submit   | Used to move the PVL from Draft to Entered status.                                                                                                    |
| Approve  | Used to move the PVL from Entered to Department Approved status.<br>Also used to move the PVL from Department Approved to Division Approved<br>status (program checks to see the current status to determine which of the 2<br>statuses is appropriate). |
| Reject   | Used to move the PVL to a prior status (e.g., from Dept. Approved to Entered).                                                                                                    |
| Cancel   | Used to Cancel further work on a PVL.                                                                                                    |
| Hold     | Used to temporarily suspend work on the PVL.                                                                                                    |
| Uncancel | Used to place the PVL in the status it had just prior to the Cancellation so that work on the PVL may resume.                                                                                                    |
| Unhold   | Used to remove the Hold on the PVL so that work on it may resume.                                                                                                    |

When an Action is selected the PVL data is checked for completeness and integrity. If no errors exist, a "successful" message appears indicating the status has been changed. Note that the "Current Status "display is modified to reflect the new status.

Note that the Department may not modify the PVL after the PVL is Department Approved (which effectively forwards it to the Division for further approval) and the Division cannot modify the PVL after it is Division Approved and submitted to OHR for further review.

#### **Person Hired Tab**

| Transacti   | ion ID 200034       | ī          | Major Dep        | t Status: DRAFT<br>artment: A020100 - G Se | erv/Admin Tra | (Not Validated<br>Insformation | for this Status) | Save         |
|-------------|---------------------|------------|------------------|--------------------------------------------|---------------|--------------------------------|------------------|--------------|
| mansaca     | OPEN RECRUIT        |            | Job              | Code(s): HR024                             |               |                                |                  | Print        |
| Core        | Salary/Title        | Contact    | Recruitment Info | Position Description                       | REP           | Comment                        | Status History   | Person Hired |
| Person(s    | s) Hired            |            |                  |                                            |               |                                |                  |              |
| Emplid      | Empl<br>Red         | Person Nar | ne               | Title                                      |               | Depa                           | rtment           |              |
|             |                     |            |                  |                                            |               |                                |                  | <b></b> •    |
|             |                     |            |                  |                                            |               |                                |                  | _            |
|             |                     |            |                  |                                            |               |                                |                  | _            |
|             |                     |            | í                |                                            | j             |                                |                  | •            |
| D           | etail for Highlight | ed Line    |                  |                                            |               |                                |                  |              |
|             | Business Title      |            |                  |                                            | Posi          | tion Nbr                       |                  |              |
|             | Start Date [        |            |                  | Initial Appointment Percent                |               |                                |                  |              |
|             | start batter [      |            |                  |                                            |               |                                |                  |              |
| Base Salary |                     |            |                  |                                            | P             | ay Basis                       |                  |              |
|             |                     |            |                  |                                            |               |                                |                  |              |
|             | SH/SV Reference     | Check      |                  |                                            |               |                                |                  |              |
|             | Shist Reference     | CHUCK      |                  |                                            |               |                                |                  |              |

Once the PVL is filled when the appointment is pushed in to HRS, this tab will display the appointment information of the person or persons hired to fill the vacancy.

This tab will display the following:

- Emplid
- Empl Record
- Person Name
- Title
- Dept. ID/Name
- Business Title
- Position Number
- Start Date
- Initial Appointment Percent
- Base Salary
- Pay Basis

| Field                           | Description                                                                                                    |
|---------------------------------|----------------------------------------------------------------------------------------------------|
| SH/SV Reference Check<br>Button | This button is used for the Sexual Harassment/Sexual Violence automated<br>reference check process, to be compliant with the reference check requirements in<br>the RAS policy (https://policy.wisc.edu/library/UW-5008).<br>JEMS Department and/or Division users enter the name and email address of final<br>candidate(s) and reference(s) to send email invitations. The invitations will contain<br>a link to a web form where they are asked to answer the required SH/SV questions.<br>When a finalist has been selected, they should be sent the SH/SV invitation prior to<br>extending a formal offer.<br>For detailed instructions, please see help document found here in the Reference<br>Check section of <u>Recruitment toolkit</u> . |

### Error(s) Window

|                                       | 200034<br>ECRUITMENT  | Current Status: DRAFT<br>Major Department: A020100 - G Serv/Admin Ti<br>Job Code(s): HR024                             | (Not Validated for this Status)<br>ansformation  Print                                              |   |
|---------------------------------------|-----------------------|----------------------------------------------------------------------------------------------------|----------------------------------------------------------------------------------------------------|---|
| Core Salary/                          | Title Contact F       | Recruitment Info Position Description Comment                                                                          | Status History RAR Person Hired                                                                     |   |
| Recruitment*                          | Error Check for PVL # | 200034 OHR Recruitment Consultant                                                                                      |                                                                                                    |   |
| PVL Type * N<br>Position<br>Available |                       | This PVL has been error checked for ENTER<br>5 Errors Found<br>with a will take you to the problem data. To review the | ED status. Close                                                                                    |   |
| _ Title(s) *                          | The do to End 1       | Error Message                                                                                                    | Error Action                                                                                        |   |
| Job Code                              | Go To Error Fatal     | The Recruitment Type is Required                                                                                       | ▲ Please Enter the Recruitment Type.                                                                | - |
|                                       | Go To Error Critical  | Principal Duties Text is Required for This Status                                                                      | Please Enter Principal Duties Text                                                                  |   |
| Hiring Departmer                      | Go To Error Critical  | Min Yrs and Work Exp Text is Required for This<br>Status                                                               | Please Enter Min Yrs and Work Exp Text                                                              |   |
| Dept ID<br>A020100                    | Go To Error Critical  | Additional Application Procedures required if<br>posting on the web.                                                   | Please Enter the Additional Application Procedures.                                                 |   |
| ¥                                     | Go To Error Critical  | A Waiver cannot have an Assured Consideration<br>(Deadline) Date                                                       | Please Clear the Assured Consideration     (Deadline) Date Field or Change the Recruitment     Type |   |
| Add Dept                              | Go To Error Critical  | Minimum Pay Must Be Equal To Or Greater Than<br>Lowest Title Box Minimum Salary                                        | Please Enter A Value Equal To Or Greater Than     The Titles' Minimum Salary     T                  | • |
|                                       |                       |                                                                                                    |                                                                                                    |   |

If errors were found when you attempted to change the PVL's status, an Error window will display with:

- 1. The status for which the PVL was validated.
- 2. The number of Errors.
- 3. The Error Message and, next to it, the Actions needed to fix the error.
- 4. A <Go To Error> button that will take you to the field needed to correct the error.

#### **Tools Window**

| VL# 200034 - L                      | Error Check Current Status<br>Error Check Next Status    |              | rent Status:                                           |                                         |                                    |                | or this Status) | - 2           |
|-------------------------------------|----------------------------------------------------------|--------------|--------------------------------------------------------|-----------------------------------------|------------------------------------|----------------|-----------------|---------------|
|                                     | <u>S</u> earch PVL<br><u>S</u> earch Rate/Title Change S | <b>ب</b> ا   | )epartment:<br>ob Code(s):                             | A020100 - G S<br>HR024                  | erv/Admin Tra                      | nsformation    |                 | Save<br>Print |
| 10.7017.0100.0                      | Salary Basis Conversion Ca<br>Merit Pay Increase Schedul |              | nfo Position                                           | n Description                           | REP                                | Comment        | Status History  | Person Hired  |
|                                     | C Basis Pay Periods<br>Print PVL                         | Empr Class   | • Academic                                             | c Staff 💌                               | AS Termin                          | al/Renewable   | Renewable Appt  | ▼ R           |
| Position                            | 01/01/2022                                               | Assure       |                                                        | 021                                     |                                    | Job End        |                 |               |
| Available<br>Title(s) * -<br>Job Co | 1                                                        | Consideratio | Number of                                              |                                         |                                    |                |                 |               |
| Title(s) * -<br>Job Co              | 1                                                        |              | Number of<br>Being Rec                                 |                                         | Caregive                           | ration Partial | . This position | on Edit       |
| Title(s) * -<br>Job Co<br>HR02      | de Job Name<br>Recruitment Specialist I                  |              | Number of<br>Being Rec<br>Isiness<br>Title OH<br>Major | ruited 1<br>Filled 0<br>R Recruitment 0 | Caregive<br>Consultant<br>Division | r Law Review   | No  Continui    |               |
| Title(s) * -<br>Job Co<br>HR02      | de Job Name<br>Recruitment Specialist I                  | Bu           | Number of<br>Being Rec<br>Isiness<br>Title OH<br>Major | <b>Filled</b>                           | Caregive<br>Consultant<br>Division | r Law Review   | No Continuii    |               |

If you wish to check the PVL for errors without having to change the status of the PVL, use the Tools Menu. From the Tools menu, you can check for Errors at the Current Status or for the next status that would advance the PVL, e.g., from Draft status, you can validate the PVL for Entered status without changing the PVL's status to Entered.

Note that, if you are in Edit mode, the PVL is validated for whatever the current status may be when you close out the record. On closing out the PVL, if you get a list of errors which are "Critical" or "Informational", you may still exit the PVL without correcting the data. However, the errors must be corrected if you wish to move the PVL to the next level.

#### **Printing a PVL/Waiver**

| VL# 200034 - DRAFT - OHR                                                                             | Recruitment Consultant                                                                                                    |
|----------------------------------------------------------------------------------------------------|----------------------------------------------------------------------------------------------------|
| Transaction ID 200034                                                                                | Major Department: A020100 - G Serv/Admin Transformation Save                                                                                                    |
| OPEN RECRUIT                                                                                         |                                                                                                    |
| Core Salary/Title                                                                                    | Contact Recruitment Info Position Description REP Comment Status History Person Hired                                                                                 |
|                                                                                                    | rint PVL# 200034 - Draft - OHR Recruitment Consultant                                                                                                    |
| Position<br>Available 01/<br>Title(s) ^<br>Job Code                                                  | Currrent Status:         Draft           PVL Number         200034         Major Department:         A020100 - Admin Transformation           Title(s):         HR024 |
| HR024 R9                                                                                             | Select Report  Administrative  Public  Person Hired  Status History                                                                                                   |
| Hiring Department(s)<br>Dept ID<br>A020100 G S<br>C S<br>C S<br>C S<br>C S<br>C S<br>C S<br>C S<br>C | PRINT/PREVIEW REPORT Close                                                                                                    |
| Add Dept                                                                                             |                                                                                                    |

ADOBE ACROBAT READER installation is needed to be able to print a PVL.

The <Print> button in the PVL's upper right corner can be used to access the Print PVL screen. The Print PVL screen may also be accessed from the File pull down menu and the Main Menu screen. On the Print PVL screen, select which report you wish to print and then click the <Print/Preview Report> button.

You must have your browser set to accept Pop-ups from this site to print from PVL. After clicking the <Print/Preview Report> button, the system launches Adobe Acrobat and the report appears in a separate window. From this window, you may then send the report to your local printer, if a hard copy is needed, or you can choose to save the PDF.

Only one PVL may be printed at a time. If you want to print more than one PVL, you may change the PVL number on the Print Screen to print a different PVL.

Available reports:

- Administrative Includes funding, prior incumbent's name/appointment ID (if waiver), name and reason for the waiver, comments for the PVL, etc.
- Public The Released PVL for Open recruitment (the data as it would appear on the Web listing).
- Person Hired Only available after the PVL has been filled and only available to the users with the hiring department authorization for the PVL. This report adds a cover sheet to the Administrative report with details on the person hired for the recruitment.

### Searching the PVL System

| PVL Main Menu for Human Resources Staff     The University of Wise     JEMS - Unclassi     (PVL / Rate Ac     How would you like to proceed? | fied Systems<br>djustment)   |
|----------------------------------------------------------------------------------------------------|------------------------------|
| PVL                                                                                                    | Rate Adjustment              |
| PVL# Edit<br>View Print                                                                                                    | Create a New Rate Adjustment |
| Create a New PVL                                                                                                    | Search RA System:            |
|                                                                                                    | List My Rate Adjustments     |
| Search PVL System:                                                                                                    | List Adjustment Notices      |
|                                                                                                    | Job Descriptions             |
| List Warning Notices                                                                                                    | List My JDs                  |
| Exit Unclass                                                                                                    | ified Systems                |

| Feature              | Description                                                                                                    |
|----------------------|----------------------------------------------------------------------------------------------------|
| List PVLs            | Displays a list of PVLs based on the criteria entered.                                                                                             |
| List Warning Notices | Displays a list of notices sent out for the selected time period. Notices include 16-<br>month warnings, Notice of Removal from Web Listings, etc. |

### List PVLs Query Screen

| Results                                                 |                                                                                                    |                                | Close  |
|---------------------------------------------------------|----------------------------------------------------------------------------------------------------|--------------------------------|--------|
| Search Criteria                                         |                                                                                                    |                                |        |
| Dept ID                                                 | Status                                                                                                    | Recruitment Type               | Submit |
| Find PVLs                                               | Current Status                                                                                            | • All PVLs                     | Clear  |
| With Dept ID                                            | Status 🗸                                                                                                  | C Open PVLs                    | ciear  |
| Specified Dept ID Must © Yes<br>Be the Major Dept? © No | As of (From) 07/15/2015 to 07/15/2016                                                                     | C Waivers                      |        |
|                                                         |                                                                                                    |                                |        |
| Find PVLs with                                          | Empl Class 🔹                                                                                              |                                |        |
| Job Code                                                |                                                                                                    |                                |        |
| Search Principal Duties ———                             |                                                                                                    |                                |        |
| Search For                                              | •                                                                                                    |                                |        |
| Hints                                                   |                                                                                                    |                                |        |
|                                                         | ords" to search for one or many words.<br><b>not</b> within a phrase then the search will look for the er | ntire phrase. Example: a searc | :h     |
| for the phrase "french and italia                       | an" will look for instances of the entire phrase (includin                                                | ig the word and).              |        |
|                                                         | o truncate a word. For example type "psych" in order to<br>chology, psychiatry, psychological, etc.       | search for                     |        |
|                                                         |                                                                                                    |                                |        |

The Query Selection screen is used to create individualized queries not restricted by UDDS authorization.

| Field                                                                            | Description                                                                            |  |  |  |
|----------------------------------------------------------------------------------|----------------------------------------------------------------------------------------|--|--|--|
| Find PVLs with Dept. ID                                                          | Enter a full or partial UDDS code(s) or leave blank to see results regardless of UDDS  |  |  |  |
| Current Status and Status                                                        | If you want to see only a specific status as of today, select a specific current       |  |  |  |
|                                                                                  | status. If these fields are left blank, it will default to search for all statuses.    |  |  |  |
| Empl Class Choose Empl Class. If left blank it will search for all Empl Classes. |                                                                                        |  |  |  |
| Job code                                                                         | Specify a full or partial title code (e.g. AE or AE008)                                |  |  |  |
|                                                                                  | Yes = Select all PVLs where the specified Dept. ID is the Major Department.            |  |  |  |
| Hiring Department                                                                | No = Select all PVLs where the specified Dept. ID is the Appointment                   |  |  |  |
|                                                                                  | Department.                                                                            |  |  |  |
| Status Effective Date                                                            | The "From Date/To Date" must be specified. The default date range is one year          |  |  |  |
|                                                                                  | from the current date.                                                                 |  |  |  |
| Recruitment Type                                                                 | The search Default is All Recruitment Types. Or you may be limited to Open             |  |  |  |
| Recruitment Type                                                                 | Recruitment or to Waivers only.                                                        |  |  |  |
| Search Principal Duties                                                          | If you are looking for a PVL having certain content within the Principal Duties field, |  |  |  |
|                                                                                  | you can enter the words you wish to find within the field. For example, if you         |  |  |  |
|                                                                                  | need to find all PVLs with the term 'zoology' embedded within the Principal Duties     |  |  |  |
|                                                                                  | field, you can search for that term.                                                   |  |  |  |
| Submit                                                                           | Action: - Click on SUBMIT                                                              |  |  |  |
| Subilit                                                                          | Result: - The Query Results appears in descending PVL# sort order.                     |  |  |  |

#### List PVLs Query Results Tab

| eria Re                               | sults    |                                  |              |       |                  |                  |           |                     | C         | lose     |
|---------------------------------------|----------|----------------------------------|--------------|-------|------------------|------------------|-----------|---------------------|-----------|----------|
| ection C                              | riteria  |                                  |              |       |                  |                  |           |                     |           |          |
| DeptID                                | was Spe  | cified.                          | 0.000        |       |                  |                  |           |                     |           | -        |
|                                       |          | pen Recruitmer                   | nt Only      |       |                  |                  |           |                     |           |          |
|                                       |          | o: 03/18/2014<br>of these words: | low          |       |                  |                  |           |                     |           | <b>•</b> |
| a results                             | wiin all | or mese words                    | law          |       |                  |                  |           |                     |           |          |
| Status Sort By PVL Number   Ascending |          |                                  |              |       |                  |                  |           |                     |           |          |
|                                       |          | Effective                        |              | Job   |                  |                  | Desce     | nding               | Recruitme | nt       |
| PVL #                                 | Status   | Date                             | Hiring Dept  | Code  | Title            | En               | npl Class | Primary Contact     | Туре      |          |
| 77898                                 | FI       | 10-FEB-2014                      | A011020*     | R07BN | SR ADMIN PRGM SH | PEC              | AS        | Leininger           | Open      | <b>_</b> |
| 77838                                 | CA       | 27-SEP-2013                      | A451050*     | D54NN | CLINICAL INSTRUC | TOR              | AS        | Hacker              | Open      |          |
| 77827                                 | FI       | 08-JAN-2014                      | A060170*     | M93DN | DIR, UNSPECIFIED | (7)              | LI J      | Pegelow             | Open      |          |
| 77734                                 | RE       | 05-NOV-2013                      | A451000*     | N22NS | ASSISTANT DEAN/S | ;                | LI        | Boehm               | Open      |          |
| 77727                                 | FI       | 09-JAN-2014                      |              | T25DN | STUDENT SERVICE  | SCOR             | AS        | Sternbach           | Open      |          |
| 77689                                 | RE       | 13-SEP-2013                      | A451000*     | C20NN | PROFESSOR        |                  | FA        | Hendley             | Open      | -        |
|                                       |          |                                  | = major dept |       |                  |                  | Nu        | mber of Records Fou | nd 58     |          |
|                                       |          |                                  | View         | v     | Edit Print       | $\triangleright$ |           | Print List          |           |          |
|                                       |          |                                  |              |       |                  |                  |           |                     |           |          |
|                                       | All De   | epartments                       |              |       | Major            | All Title        | s         |                     |           |          |
| PVL #                                 | A451     | 000 LAW/LAW                      | SCHOOL       |       | Yes 🔺            | C20NN            |           | ESSOR               |           | <b>_</b> |
| 77689                                 |          |                                  |              |       |                  | C30NN            | _         |                     |           |          |
| 77689                                 |          |                                  |              |       |                  | C30NN<br>C40NN   | _         | CIATE PROFESSOR     |           | •        |

A summary of the Selection Criteria appears in the scrolling region in the upper part of the tab. Default sorting of the Results List is by PVL Number descending order. Change the sort order by using the <Sort By> drop down menu and the Ascending/Descending radio buttons.

Navigate to the PVL by clicking either the <View> or <Edit> button or Print from this screen.

Create a hard copy of the results by clicking the <Print List> button. The list can be printed as a .PDF or the data can be sent to an Excel spreadsheet (Excel program is required for this option).